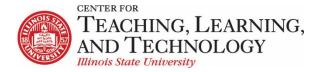

CTLT provides faculty support for ReggieNet by e-mail, phone, and in person. Please email CTLT@ilstu.edu or call (309) 438-2542 if you have questions.

# **ReggieNet: Blogs**

Video - ReggieNet: Blogs

With the **Blogs** tool, participants may:

- Create blog posts viewable by all members of the site, or admins only.
- View and leave comments for the blog entries of other users.
- Receive comments on your blog entries from other users, as well as leave your own comments.

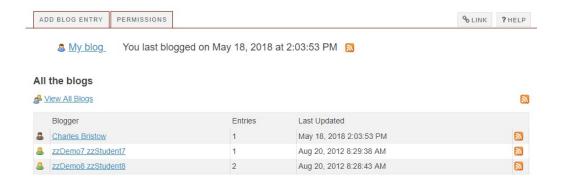

#### Accessing the Blogs Tool

If the Blog tool is not already added to your site, you can add it through **Site Info > Manage Tools.** 

You'll see a list of the blogs that other site participants have created and to which you have access, along with the number of blog entries for each blogger and the date and time of their most recent activity. In addition, ReggieNet displays an RSS feed icon for each blog.

ReggieNet also displays the **My blog** link, for access to all of your own blog entries, as well as the date and time of your last activity.

## **Viewing and Managing Your Blog Entries**

- 1. Click the **All the blogs** tab at the top of the page.
- 2. Click the **My blog** link. ReggieNet displays a page similar to this one:

ReggieNet: Blogs 6/12/20 Page 1

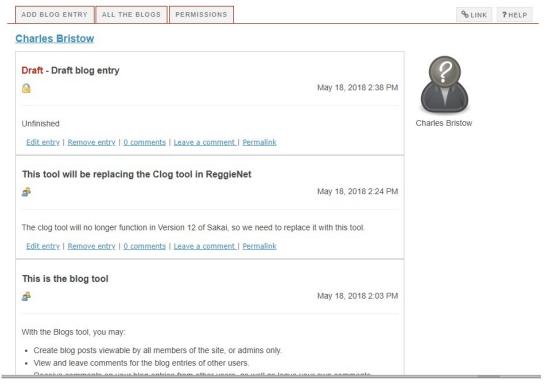

- 3. On this page, you may view all of your blog entries, both published and in draft mode. You may also take a variety of actions:
  - To edit an entry, click the Edit entry link.
  - To remove an entry, click the Remove entry link
  - To view comments for a blog entry, click the comments link.
  - To leave a comment for an entry, click Leave a comment

## Adding a Blog Entry

- 1. Click the **Add blog entry** tab. ReggieNet displays the **Add a new blog entry** page.
- 1. In the **Title** box, enter a title for the blog entry. An entry here is required.
- 2. In the text box, add your content. An entry here is required.
- Specify who may view your blog entry.
   You can choose to make your post
   available to site administrators
   (Instructors) only; all members of the
   site; or public. Note:If you select This
   entry is publicly viewable, you must still
   provide the entry's URL to users.

Choose who can see this entry

Only site administrators and I can see this entry

All members of this site can see this entry

This entry is publicly viewable

4. If you want to publish your blog entry, click **Publish Entry**. If you want to save your work but do not want to publish the entry, click **Save Draft**. If you do not want to save your work, click **Cancel**.

# Editing a Blog Entry

- 1. If the main page for the **Blogs** tool is not displayed, click **BLOGS** in the breadcrumb bar or click the **All the blogs** tab at the top of the page.
- 2. Click the My blog link.
- 3. For the appropriate blog entry, click the **Edit entry** link. ReggieNet displays the **Edit a blog entry** page.
- 4. Make all appropriate changes to the entry's content and/or settings.

### Removing a Blog Entry

- 1. If the main page for the **Blogs** tool is not displayed, click **BLOGS** in the breadcrumb bar or click the **All the blogs** tab at the top of the page.
- 2. Click the My blog link.
- 3. For the appropriate blog entry, click the **Remove entry** link. Click **OK** in the pop-up dialogue box that appears. Or, if you do not want to remove the entry, click **Cancel**

# Viewing Blogs of Other Users

- 1. If the main page for the **Blogs** tool is not displayed, click **BLOGS** in the breadcrumb bar or click **All the blogs** in the Blogs menu bar at the top of the page.
- 2. From the **Blogger** column, click on the appropriate name. ReggieNet displays that user's blog. You'll see all the blog entries to which you have access, with the most recent entry on top.
- 3. To view comments left by other users, click on the **comments** link, which includes the number of comments. To see a blog entry in a separate window, click the **Permalink** link.
- 4. Depending on the permissions you've been granted, ReggieNet may also display a **Leave a comment link** for each entry.

#### **Leaving Comments for Blog Entries**

If the site owner has granted you the appropriate permission, you may leave a comment for a blog entry by another user. To leave a comment, follow these steps:

- 1. For the appropriate blog entry, click on the **Leave a comment** link. ReggieNet displays the existing comments for the entry, along with a box for leaving your own comment.
- 2. Enter your comment in the box and click **Publish comment**. Or, click **Cancel** to leave no comment.

### Adding an RSS feed for a Blog

To add an RSS feed for a blog, follow these steps:

- If the home page is not displayed, click the **Reset** button or click **All the blogs** in the Blogs menu bar at the top of the page.
- For the appropriate user, click on the RSS icon at the right of the page. ReggieNet displays a separate window, where you may select an RSS subscription option.

ReggieNet: Blogs 6/12/20 Page 3